AudioCodes 400HD IP Phones Series

# **IP Phone Manager Express**

Version 7.2

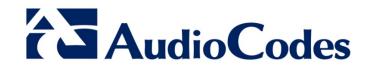

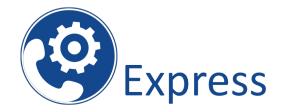

## **Table of Contents**

| 1 | Intr                                             | oducing the IPP Manager Express - Windows Edition                                               | 7        |
|---|--------------------------------------------------|-------------------------------------------------------------------------------------------------|----------|
| 2 |                                                  | tem Prerequisites                                                                               |          |
|   | 2.1<br>2.2                                       | Small ProfileLarge Profile                                                                      | g        |
| 3 | Inst                                             | tallation                                                                                       | 11       |
|   | 3.1<br>3.2                                       | Prerequisites Installing IP Phone Manager                                                       |          |
| 4 | Get                                              | ting Started                                                                                    | 13       |
|   | 4.1<br>4.2<br>4.3                                | Configure DHCP Server Option 160                                                                | 13       |
| 5 | Monitoring and Maintaining the IP Phones Network |                                                                                                 |          |
|   | 5.1<br>5.2<br>5.3                                | Monitoring the Network from the Dashboard  Checking Devices Status  Monitoring Alarms           | 17       |
| 6 | Set                                              | ting Global IP Phone Configurations                                                             | 21       |
|   | 6.1<br>6.2                                       | Setting Placeholders                                                                            |          |
| 7 | Cha                                              | anging IP Phone Firmware                                                                        | 23       |
|   | 7.1<br>7.2                                       | Upload New Firmware                                                                             |          |
| 8 | Mig                                              | rating Phones to the EMS IP Phone Manager Pro                                                   | 25       |
|   | 8.1<br>8.2<br>8.3<br>8.4                         | Reconfigure DHCP Option 160  Update Templates  Update All Phones  Migrate Regions and Templates | 25<br>25 |
|   | O. 1                                             | 8.4.1 Loading a Configuration to a Second Server                                                |          |

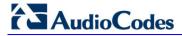

| List of Figures                                                    |    |
|--------------------------------------------------------------------|----|
| Figure 5-1: Dashboard and Users                                    | 15 |
| Figure 5-2: Dashboard                                              |    |
| Figure 5-3: Dashboard - Skype for Business IP Phone Not Registered | 16 |
| Figure 5-4: Devices Status                                         |    |
| Figure 5-5: Devices Status Filter                                  |    |
| Figure 5-6: Actions Menu - Single User                             | 18 |
| Figure 5-7: Actions Menu - Selected Rows                           |    |
| Figure 5-8: Alarms                                                 |    |
| Figure 6-1: Placeholders                                           |    |
| Figure 6-2: Placeholders                                           | 21 |
| Figure 6-3: Generate New Configuration Files                       | 22 |
| Figure 7-1: Upload New Firmware                                    | 23 |
| Figure 7-2: Upload Firmware File                                   | 23 |
| Figure 7-3: Upload Firmware File                                   | 24 |
| Figure 8-1: Exporting from Server A                                | 26 |
| Figure 8-2: Importing to Server B                                  | 26 |
|                                                                    |    |
| List of Tables                                                     |    |
| Table 5-1: Dashboard – Status Thumbnails                           |    |
| Table 5-2: Actions Menu                                            | 18 |
| Table 5-3: Alarms                                                  | 20 |

Administrator's Manual Notices

#### **Notice**

Information contained in this document is believed to be accurate and reliable at the time of printing. However, due to ongoing product improvements and revisions, AudioCodes cannot guarantee accuracy of printed material after the Date Published nor can it accept responsibility for errors or omissions. Updates to this document and other documents as well as software files can be downloaded by registered customers at <a href="http://www.audiocodes.com/downloads">http://www.audiocodes.com/downloads</a>.

This document is subject to change without notice.

Date Published: July-19-2017

#### **WEEE EU Directive**

Pursuant to the WEEE EU Directive, electronic and electrical waste must not be disposed of with unsorted waste. Please contact your local recycling authority for disposal of this product.

#### **Customer Support**

Customer technical support and services are provided by AudioCodes or by an authorized AudioCodes Service Partner. For more information on how to buy technical support for AudioCodes products and for contact information, please visit our Web site at <a href="https://www.audiocodes.com/support">www.audiocodes.com/support</a>.

#### **Documentation Feedback**

AudioCodes continually strives to produce high quality documentation. If you have any comments (suggestions or errors) regarding this document, please fill out the Documentation Feedback form on our Web site at <a href="http://www.audiocodes.com/downloads">http://www.audiocodes.com/downloads</a>.

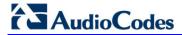

### **Abbreviations and Terminology**

Each abbreviation, unless widely used, is spelled out in full when first used.

#### **Related Documentation**

| Manual Name                                                     |
|-----------------------------------------------------------------|
| 420HD IP Phone User's Manual                                    |
| 430HD and 440HD IP Phone User's Manual                          |
| 405 IP Phone User's Manual                                      |
| 400HD Series IP Phones Administrator's Manual                   |
| 400HD Series IP Phone with Microsoft Lync Administrator's Guide |
| 420HD IP Phone Quick Guide                                      |
| 430HD IP Phone Quick Guide                                      |
| 440HD IP Phone Quick Guide                                      |
| 450HD IP Phone Quick Guide                                      |
| 405 IP Phone Quick Guide                                        |

#### **Document Revision Record**

| LTRT  | Description              |
|-------|--------------------------|
| 91180 | Initial document release |
| 91181 | 7.2.3000. 450HD.         |
| 91182 | UpdateNET 3.5.           |

# 1 Introducing the IPP Manager Express - Windows Edition

AudioCodes' IP Phone Manager Express features a user interface that enables enterprise network administrators to effortlessly and effectively set up, configure and update up to 500 400HD Series IP phones in globally distributed corporations.

The IP Phone Manager Express client, which network administrators can use to connect to the server, can be any standard web browser supporting HTML5:

- Internet Explorer version 11 and later
- Chrome
- Firefox

REST (Representational State Transfer) based architecture enables statuses, commands and alarms to be communicated between the IP phones and the server. The IP phones send their status to the server every hour for display in the user interface.

The IP Phone Management Express provides zero touch provisioning capabilities for AudioCodes' 400HD Series IP Phones for Skype for Business.

A configuration file template feature lets network administrators customize configuration files per phone model, region, and device.

The IP Phone Manager Express shows in real time the statuses of the phones and can remotely perform actions such as reset and login to the IP phone web page.

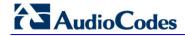

This page is intentionally left blank.

# 2 System Prerequisites

#### 2.1 Small Profile

The following minimum requirements must be met in order to install the IP Phone Manager for up to 100 devices:

- Clean installation of Windows Server 2012 R2
- 2 GHz 64-bit processor (minimum)
- 4 GB RAM (minimum)

## 2.2 Large Profile

The following minimum requirements must be met in order to install the IP Phone Manager for up to 500 devices:

- Clean installation of Windows Server 2012 R2
- 4 GHz 64-bit processor (minimum)
- 4 GB RAM (minimum)

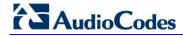

This page is intentionally left blank.

Administrator's Manual 3. Installation

## 3 Installation

This section covers the installation of IP Phone Manager Express.

#### 3.1 Prerequisites

Make sure that you have a valid internet connection or that the Windows installation path is valid, in order to install .NET 3.5.

## 3.2 Installing IP Phone Manager

This section shows how to install IP Phone Manager Express.

- > To install IP Phone Manager Express:
- Download the IP Phone Manager setup file from AudioCodes' web site: http://www.audiocodes.com/ip-phone-manager
- 2. After the download, run the IP Phone Manager's latest setup: IP\_Phone\_Manager\_Express\_setup\_VERSION.exe
- 3. Follow the installer instructions to finish the installation.

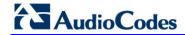

This page is intentionally left blank.

Administrator's Manual 4. Getting Started

# 4 Getting Started

This section shows how to get started with the IP Phone Manager Express.

- > To get started:
- 1. Set DHCP Option 160 (see the next section)
- 2. Plug phones into the network (see Section 0)
- 3. Open the Web Admin (see Section 4.3)

## 4.1 Configure DHCP Server Option 160

You need to configure DHCP server Option 160.

- > To configure DHCP server Option 160:
- On your DHCP server, configure DHCP Option 160 as follows: http://<IP\_address>/firmwarefiles;ipp/dhcpoption160.cfg where <IP address> is the IP address of the IP Phone Manager server.

When the phones are then powered up, they contact the DHCP server which sends them this URL (using Option 160).

The phones use the URL to contact the IP Phone Manager from where they can download their firmware and configuration files.

#### 4.2 Plug Phones into the Network

Plug the phones into the network.

### 4.3 Open Web Admin

You need to open the Web Admin.

- > To open the Web Admin:
- 1. Open the Web Admin from the URL http://server\_ip\_address>/ipp
- 2. Replace SERVER IP ADDRESS with the server IP address.
- 3. Login as Admin / Admin; you'll view AudioCodes' IP phones in the Welcome page.

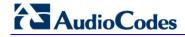

This page is intentionally left blank.

# 5 Monitoring and Maintaining the IP Phones Network

This section shows how to monitor and maintain the phone network in the enterprise. The following Dashboard and Users pages let you monitor and maintain the phone network:

Figure 5-1: Dashboard and Users

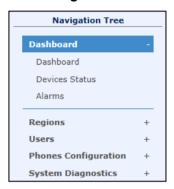

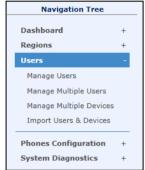

The sections below show what each page lets you do.

### 5.1 Monitoring the Network from the Dashboard

The Dashboard page lets you quickly identify

- which phones in the network are registered
- which phones in the network are non-registered
- # of registered and non-registered phones (in terms of SIP registration)
- % of registered phones
- MAC and IP address of each phone
- the time the information was reported
- the firmware version
- > To open the Dashboard page:
- In the navigation tree, click **Dashboard** > **Dashboard**.

Figure 5-2: Dashboard

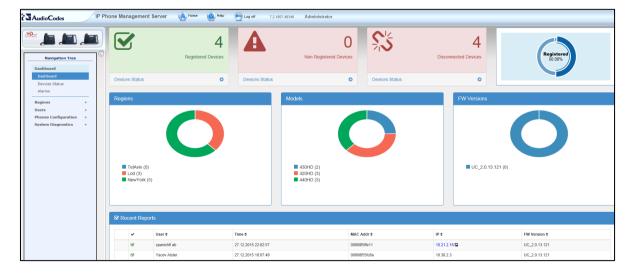

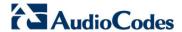

■ If a Skype for Business IP phone is signed out (offline, or not registered), you'll see a grey circle icon with an x inside, and the 'User' column will be blank, as shown in the figure below.

It will be counted as a Non Registered Device.

Figure 5-3: Dashboard - Skype for Business IP Phone Not Registered

| ☑ Rece | ☑ Recent Reports |                |                     |                   |               |
|--------|------------------|----------------|---------------------|-------------------|---------------|
|        | ~                | User <b>\$</b> | Time \$             | MAC Addr <b>‡</b> | IP <b>‡</b>   |
|        | 0                |                | 03.01.2016 23:09:48 | 00908f6004fe      | 172.17.188.62 |
|        | offline          | EMS_01         | 03.01.2016 09:39:03 | 00908f60a1e7      | 172.17.188.74 |

- Point your mouse over the icon to view the 'offline' indication (see the figure above).
- View the following status thumbnails on the Dashboard (left to right, top down):

Table 5-1: Dashboard - Status Thumbnails

| Table of The Sacriboura Charles Thambhalle |                                                                                                    |  |  |
|--------------------------------------------|----------------------------------------------------------------------------------------------------|--|--|
| Status Thumbnail                           | Description                                                                                                    |  |  |
| 259 Registered Devices Devices Status      | The number of registered devices. Click the <b>Devices Status</b> link to quickly access the Devices Status page.     |  |  |
| Non Registered Devices  Devices Status     | The number of non-registered devices. Click the <b>Devices Status</b> link to quickly access the Devices Status page. |  |  |
| Devices Status                             | The number of disconnected devices. Click the <b>Devices Status</b> link to quickly access the Devices Status page.   |  |  |
| Registered<br>67 27%                       | The percentage of registered devices.                                                                                 |  |  |
| Boguns  Town (p)  If town (p)  If town (p) | Pie chart showing the number of devices per region that are registered.                                               |  |  |
| # 4000 (2)<br># 4000 (2)<br># 4000 (3)     | Pie chart showing how many phones of each model are registered.                                                       |  |  |
| TW Versions                                | Pie chart showing how many phones of each firmware version are registered.                                            |  |  |

## 5.2 Checking Devices Status

The Devices Status page lets you check a phone's status

- > To check a phone's status:
- 1. Open the Devices Status page (Dashboard > Devices Status)

Figure 5-4: Devices Status

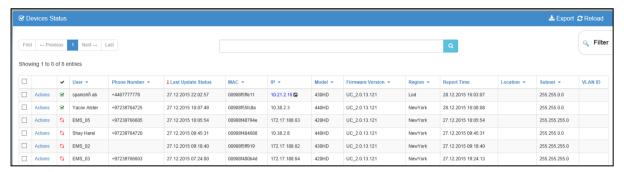

2. Click the **Filter**; the filter lets you quickly access specific information in the page.

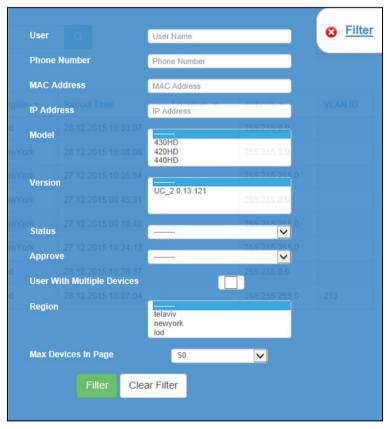

Figure 5-5: Devices Status Filter

- 3. You can filter per user, phone #, MAC, IP address, model, version, status (registered, offline or disconnected), approved or approval pending, users with multiple devices, region, or maximum devices shown in the page.
- 4. Non-Skype for Business and Skype for Business phones are displayed differently. The format of 'User Agent' for non-Skype for Business phones is for example AUDC-IPPhone/2.0.4.30 (430HD; 00908F4867AF) while the format for Skype for Business

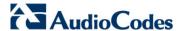

#### phones is AUDC-IPPhone-430HD\_UC\_2.0.7.70/1.0.0000.0

Only Skype for Business phones are displayed under 'Location', non-Skype for Business phones are not.

5. You can click an individual user's **Actions** link; the following menu is displayed:

Figure 5-6: Actions Menu - Single User

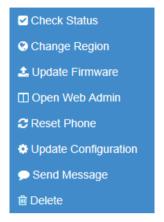

Table 5-2: Actions Menu

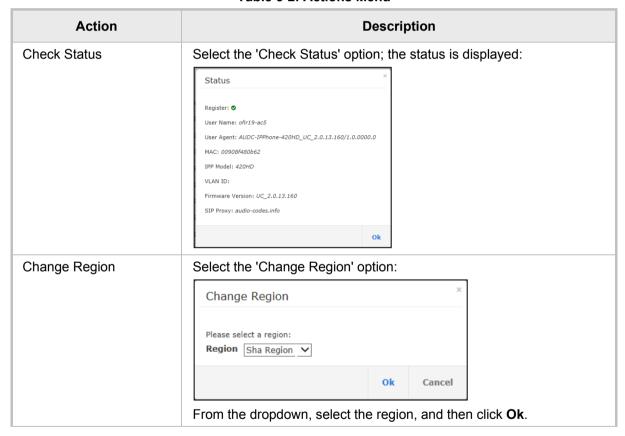

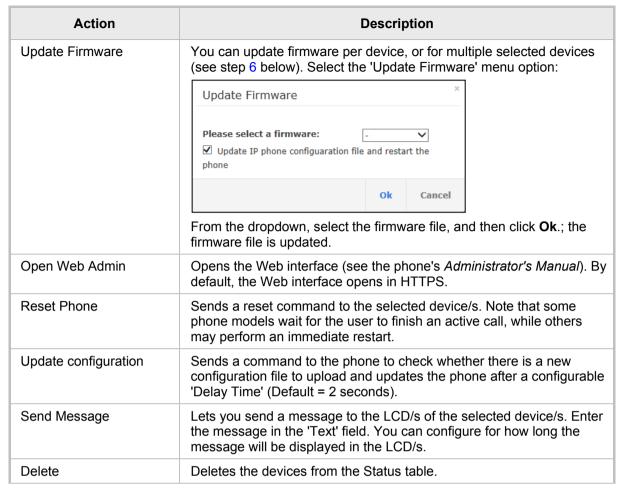

6. You can select multiple users and then click the **Selected Rows Actions** link; the following menu is displayed:

Figure 5-7: Actions Menu - Selected Rows

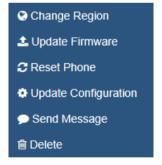

See the table above for descriptions. Any action you choose will apply to all selected rows. For example, select rows, click the **Selected Rows Actions** link, and then select the **Update Firmware** option; all selected devices will be updated with the firmware file you select.

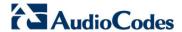

## **5.3** Monitoring Alarms

AudioCodes IP phones send alarms via the REST protocol. The EMS forwards them as mail, SNMP traps, etc.

The Alarms page (**Dashboard** > **Alarms**) shows you

- each phone alarm in the network
- a description of each alarm
- MAC address of the phone (source)
- alarm severity
- IP address of the phone
- last action time
- date and time of receipt of the alarm

Figure 5-8: Alarms

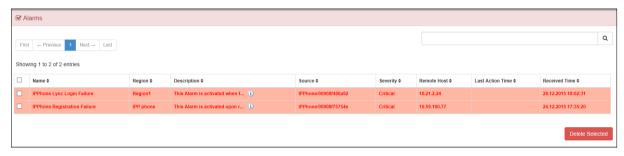

The management server displays active alarms, not historical alarms.

Red indicates a severity level of Critical

Orange indicates a severity level of Major

Click (i) for more information about the alarm

After an alarm is cleared, it disappears from the Alarms screen.

The table below shows the three alarms that users can receive.

Table 5-3: Alarms

| Alarm Name            | IP Phone Type                    | Severity |
|-----------------------|----------------------------------|----------|
| Login Failure         | Microsoft Skype for Business     | Critical |
| Registration Failure  | Generic (non Skype for Business) | Critical |
| Survivable Mode Start | Microsoft Skype for Business     | Major    |

# 6 Setting Global IP Phone Configurations

Templates and Placeholders are used to update the phone configuration file. In this way, you can change the configuration file for a group of phones.

## 6.1 Setting Placeholders

This section shows how to set Placeholders.

- > To set the Placeholder value:
- 1. Click Phone Configuration > Phone Model Placeholders.

Figure 6-1: Placeholders

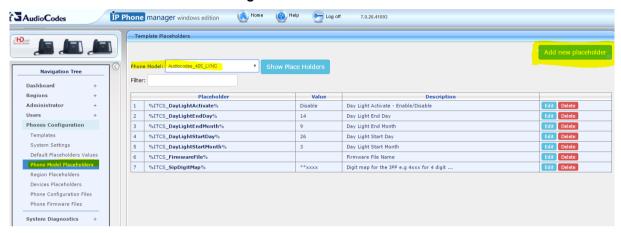

- 2. Choose a Phone Model and click Add new placeholder.
- 3. Enter the placeholder name (e.g., language), value and description, and click **Submit**.

Figure 6-2: Placeholders

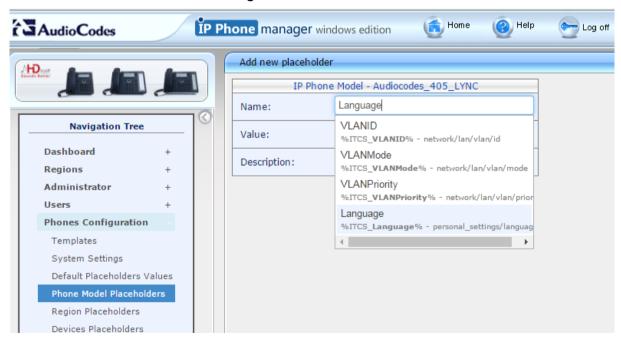

4. Generate the configuration files for the relevant phones (see the next section).

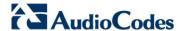

#### 6.2 Generating New Configuration Files

This section shows how to generate new configuration files.

- > To generate new configuration files:
- 1. Open menu Users > Manage Multiple Users.
- 2. Use the search option to locate the relevant users.
- 3. Move the users from the 'Available Users' to the 'Selected Users'.
- 4. Select the action **Generate IP Phones Configuration Files** for the action to take effect. Leave the **Updating IP Phones and restarting IP Phones after generating files** option cleared.
- 5. Click Generate IP Phones Configuration Files

Figure 6-3: Generate New Configuration Files

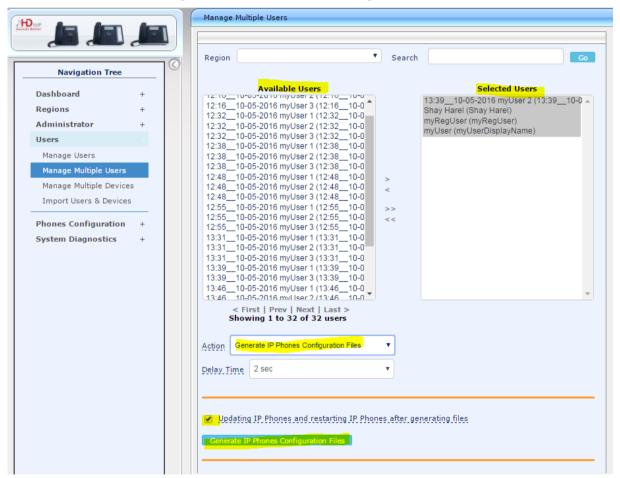

# 7 Changing IP Phone Firmware

This section shows how to change the IP phone firmware.

#### 7.1 Upload New Firmware

This section shows how to upload new firmware.

- > To upload new firmware:
- 1. Click Phone Configuration > Phone firmware files > Edit.

Figure 7-1: Upload New Firmware

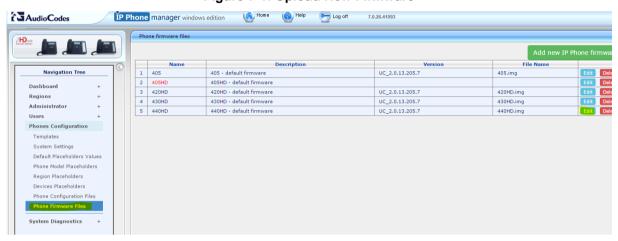

2. Click Upload firmware file.

Figure 7-2: Upload Firmware File

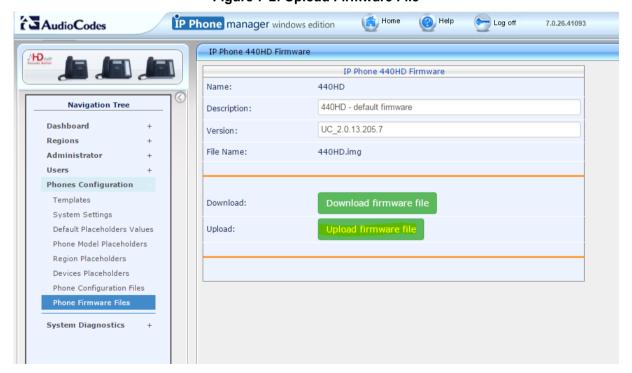

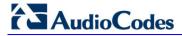

#### 7.2 Update Firmware to the Phones

This section shows how to update firmware to the phones.

- > To update firmware to the phones:
- 1. Open the Device Status page.
- 2. Filter for relevant devices using the filter button or the search text,
- 3. Select all devices and click Selected Rows Actions.
- 4. Choose Update Firmware.
- 5. In the popup, choose the firmware and click **OK**.

Figure 7-3: Upload Firmware File

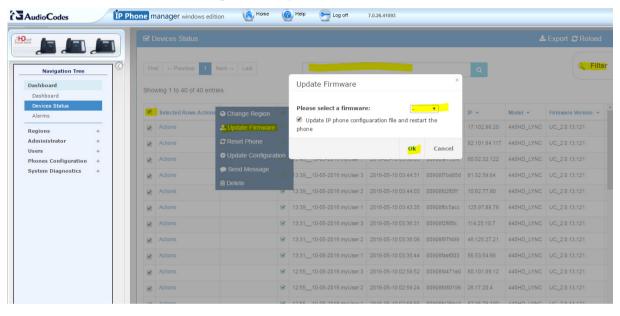

# 8 Migrating Phones to the EMS IP Phone Manager Pro

This section describes the flow when migrating phones from the IP Phone Manager Express to the EMS IP Phone Manager Pro. Follow the procedures described in the next sections.

#### 8.1 Reconfigure DHCP Option 160

You need to reconfigure DHCP Option 160.

- > To reconfigure DHCP Option 160:
- On your DHCP server, reconfigure DHCP Option 160 to point to the EMS: http://<EMS\_IP\_address>/firmwarefiles;ipp/dhcpoption160.cfg where <EMS\_IP\_address> is the IP address of the EMS server.
- 2. Check that one of the phones can connect to the EMS (recommended).

## 8.2 Update Templates

You need to make the phones read DHCP Option 160 again.

- > To make the phones read DHCP Option 160 again:
- Open the Templates page (Phone Configuration > Templates).
- 2. Click Edit and then click Edit Configuration Template.
- 3. Update row from 'provisioning/method=STATIC' to 'provisioning/method=DYNAMIC'.
- 4. Click Save and then click Generate Global Configuration Template.
- **5.** Do this for all templates.

### 8.3 Update All Phones

You need to generate the phones' configuration files and upload them to the phones.

- > To generate the phones' configuration files and upload them to the phones:
- Open the Manage Multiple Users page (Users > Manage Multiple Users).
- 2. Transfer all users from the 'Available Users' list to the 'Selected Users' list.
- 3. Choose the action Generate IP Phones Configuration Files
- 4. Make sure the checkbox **Update IP Phones and restarting...** is checked.
- 5. Click Generate IP Phones Configuration Files.

If a phone doesn't move to the EMS IP Phone Manager Pro after a few minutes, try restarting it.

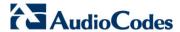

#### 8.4 Migrate Regions and Templates

Users who want to also migrate all regions and templates can **Export All** from the IP Phone Manager Express and **Import All** to the EMS IP Phone Manager Pro.

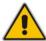

**Note:** Import/Export is available from version 7.2.2000 and later only. If you have an earlier version, you'll need to upgrade before the migration.

#### 8.4.1 Loading a Configuration to a Second Server

This section shows how to load a configuration to a second server.

- > To load a configuration to a second server
  - Log in to the IP Phone Manager Express with IP address as follows: Error!
     Hyperlink reference not valid.
  - 2. Export from server A using the screenshot below as reference.

Figure 8-1: Exporting from Server A

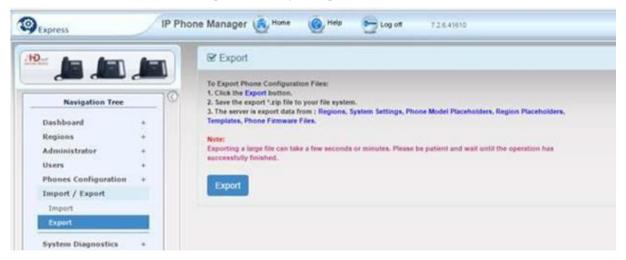

3. Import to server B using the screenshot below as reference.

Figure 8-2: Importing to Server B

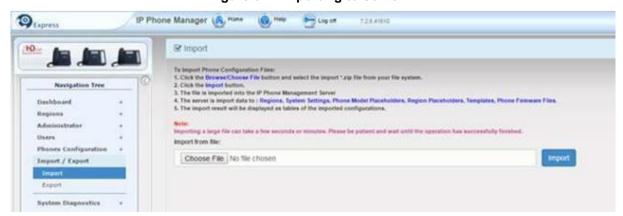

This page is intentionally left blank.

#### **International Headquarters**

1 Hayarden Street, Airport City Lod 7019900, Israel

Tel: +972-3-976-4000 Fax: +972-3-976-4040

#### AudioCodes Inc.

27 World's Fair Drive, Somerset, NJ 08873 Tel: +1-732-469-0880

Fax: +1-732-469-2298

Contact us: www.audiocodes.com/contact

Website: www.audiocodes.com

©2017 AudioCodes Ltd. All rights reserved. AudioCodes, AC, HD VoIP, HD VoIP Sounds Better, IPmedia, Mediant, MediaPack, What's Inside Matters, OSN, SmartTAP, User Management Pack, VMAS, VoIPerfect, VoIPerfectHD, Your Gateway To VoIP, 3GX, VocaNom, AudioCodes One Voice and CloudBond are trademarks or registered trademarks of AudioCodes Limited. All other products or trademarks are property of their respective owners. Product specifications are subject to change without notice.

Document #: LTRT-91182

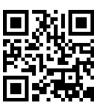

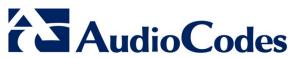